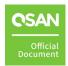

# **NAKIVO Setup Guide**

# **Application Note**

April 2024

### **ANNOUNCEMENT**

#### Copyright

© Copyright 2024 QSAN Technology, Inc. All rights reserved. No part of this document may be reproduced or transmitted without written permission from QSAN Technology, Inc.

QSAN believes the information in this publication is accurate as of its publication date. The information is subject to change without notice.

#### **Trademarks**

- QSAN, the QSAN logo, QSAN.com, XCubeFAS, XCubeSAN, XCubeNXT, XCubeNAS, XCubeDAS, XEVO, SANOS, and QSM are trademarks or registered trademarks of QSAN Technology, Inc.
- Microsoft, Windows, Windows Server, and Hyper-V are trademarks or registered trademarks of Microsoft Corporation in the United States and/or other countries.
- Linux is a trademark of Linus Torvalds in the United States and/or other countries.
- UNIX is a registered trademark of The Open Group in the United States and other countries.
- Mac and OS X are trademarks of Apple Inc., registered in the U.S. and other countries.
- Java and all Java-based trademarks and logos are trademarks or registered trademarks of Oracle and/or its affiliates.
- VMware, ESXi, and vSphere are registered trademarks or trademarks of VMware, Inc. in the United States and/or other countries.
- Citrix and Xen are registered trademarks or trademarks of Citrix Systems, Inc. in the United States and/or other countries.
- Other trademarks and trade names used in this document to refer to either the entities claiming the marks and names or their products are the property of their respective owners.

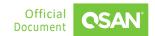

# **TABLE OF CONTENTS**

| Anno  | ouncem                        | nent                                         | i         |  |
|-------|-------------------------------|----------------------------------------------|-----------|--|
| Noti  | ces                           |                                              | V         |  |
| Prefa | ace                           |                                              | .vi       |  |
|       | Technical Support             |                                              |           |  |
|       | Information, Tip, and Caution |                                              |           |  |
| 1.    | NAKIVO Introduction           |                                              |           |  |
|       | 1.1.                          | What is NAKIVO Backup & Replication Software | 1         |  |
| 2.    | Configuration Settings        |                                              |           |  |
|       | 2.1.                          | Recommended Storage                          | 2         |  |
|       | 2.2.                          | Environment and Topology                     | 4         |  |
|       | 2.3.                          | Configure Backup Steps                       | 6         |  |
|       | 2.4.                          | Configure Recovery Steps                     | 12        |  |
| 3.    | Conclusion                    |                                              | <b>17</b> |  |
| 4.    | Appendix                      |                                              |           |  |
|       | 4.1.                          | Apply To                                     | 18        |  |
|       | 4.2.                          | Reference                                    | 18        |  |

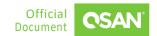

# **FIGURES**

| Figure 1-1  | NAKIVO Backup & Replication Software           | 1  |
|-------------|------------------------------------------------|----|
| Figure 2-1  | Use XCalc. Tool to Obtain Recommended Storages | 2  |
| Figure 2-2  | Select Virtualization Option                   | 3  |
| Figure 2-3  | Click Proposal Details Button to View More     | 3  |
| Figure 2-4  | Click Export Button to Export Result           | 4  |
| Figure 2-5  | Demonstration Topology                         | 5  |
| Figure 2-6  | Add an Inventory Step 1                        | 6  |
| Figure 2-7  | Add an Inventory Step 2                        | 7  |
| Figure 2-8  | Add VMware vCenter                             | 7  |
| Figure 2-9  | Check the Result                               | 8  |
| Figure 2-10 | Add a Repository Step 1                        | 8  |
| Figure 2-11 | Add a Repository Step 2                        | 9  |
| Figure 2-12 | Add XCubeNXT                                   | 9  |
| Figure 2-13 | Add a Backup Job                               | 9  |
| Figure 2-14 | Select Backup for VMware                       | 10 |
| Figure 2-15 | Select the Source                              | 10 |
| Figure 2-16 | Select the Destination                         | 11 |
| Figure 2-17 | Select the Backup Schedule                     | 11 |
| Figure 2-18 | Backup Job Processing                          | 12 |
| Figure 2-19 | Backup Job Completed                           | 12 |
| Figure 2-20 | Full Recovery for VMware                       | 13 |
| Figure 2-21 | Select the Backup VM Image                     | 14 |
| Figure 2-22 | Select the Recovery Destination                | 14 |
| Figure 2-23 | Click the Finish & Run Button                  | 15 |
| Figure 2-24 | Recovery Job Processing                        | 15 |
| Figure 2-25 | Recovery Job Completed                         | 16 |

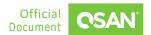

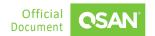

#### **NOTICES**

Information contained in this document has been reviewed for accuracy. But it could include typographical errors or technical inaccuracies. Changes are made to the document periodically. These changes will be incorporated in new editions of the publication. QSAN may make improvements or changes in the products. All features, functionality, and product specifications are subject to change without prior notice or obligation. All statements, information, and recommendations in this document do not constitute a warranty of any kind, express or implied.

Any performance data contained herein was determined in a controlled environment. Therefore, the results obtained in other operating environments may vary significantly. Some measurements may have been made on development-level systems and there is no guarantee that these measurements will be the same on generally available systems. Furthermore, some measurements may have been estimated through extrapolation. Actual results may vary. Users of this document should verify the applicable data for their specific environment.

This information contains examples of data and reports used in daily business operations. To illustrate them as completely as possible, the examples include the names of individuals, companies, brands, and products. All these names are fictitious and any similarity to the names and addresses used by an actual business enterprise is entirely coincidental.

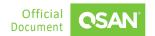

### **Technical Support**

Do you have any questions or need help trouble-shooting a problem? Please contact QSAN Support, we will reply to you as soon as possible.

- Via the Web: <a href="https://www.qsan.com/technical\_support">https://www.qsan.com/technical\_support</a>
- Via Telephone: +886-2-77206355
- (Service hours: 09:30 18:00, Monday Friday, UTC+8)
- Via Skype Chat, Skype ID: qsan.support
- (Service hours: 09:30 02:00, Monday Friday, UTC+8, Summer time: 09:30 01:00)
- Via Email: support@qsan.com

### Information, Tip, and Caution

This document uses the following symbols to draw attention to important safety and operational information.

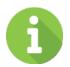

#### **INFORMATION**

INFORMATION provides useful knowledge, definition, or terminology for reference.

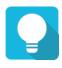

#### **TIP**

TIP provides helpful suggestions for performing tasks more effectively.

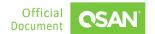

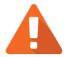

#### **CAUTION**

CAUTION indicates that failure to take a specified action could result in damage to the system.

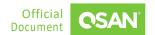

#### 1. NAKIVO INTRODUCTION

#### 1.1. What is NAKIVO Backup & Replication Software

NAKIVO Backup & Replication is an all-in-one backup, replication, anti-ransomware protection, disaster recovery and VM (Virtual Machine) monitoring solution that meets all the data protection needs of today's virtual and mixed environments.

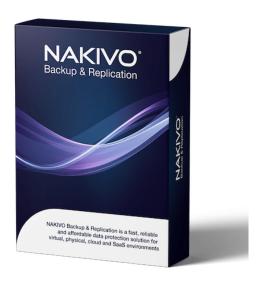

Figure 1-1 NAKIVO Backup & Replication Software

This document focuses on the seamless integration of NAKIVO Backup & Replication with QSAN storage solutions. In today's dynamic business environment, ensuring the security and accessibility of critical data is critical. NAKIVO's powerful backup and replication software combined with QSAN's reliable storage infrastructure provides a comprehensive solution customized to meet the ever-changing needs of modern enterprises. This document explores the synergies between NAKIVO and QSAN storage, focusing on how their combined capabilities can help organizations achieve their data protection, disaster recovery, and business continuity goals efficiently and effectively. Whether you are a small business or a large enterprise, the integration of NAKIVO with QSAN storage provides a scalable, cost-effective solution to protect your valuable data assets.

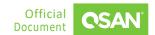

### 2. CONFIGURATION SETTINGS

In this chapter, we will take an in-depth look at backup solutions integrating NAKIVO software with QSAN storage.

### 2.1. Recommended Storage

- 1. Use XCalc. tool on the QSAN website to obtain recommended storages.
- 2. Enter the Total Usable Capacity Required and the desired RAID Level.

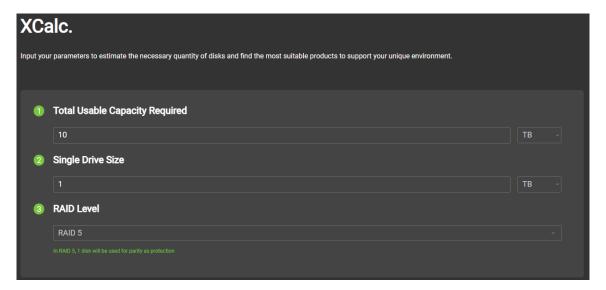

Figure 2-1 Use XCalc. Tool to Obtain Recommended Storages

3. Select the Virtualization option.

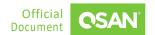

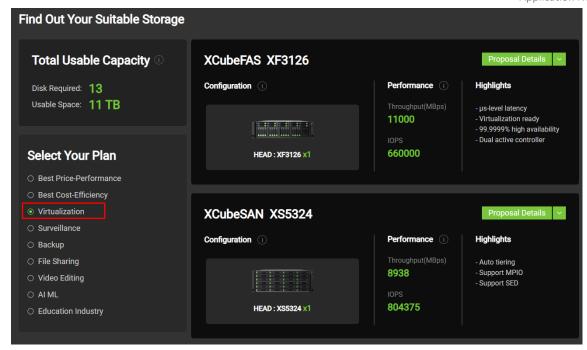

Figure 2-2 Select Virtualization Option

4. Select the model and click the **Proposal Details** button to view more.

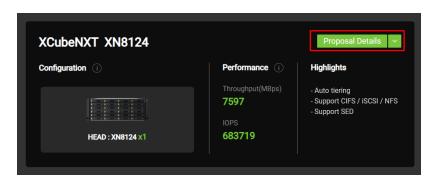

Figure 2-3 Click Proposal Details Button to View More

5. If necessary, click the **Export the Result** button to export the report.

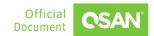

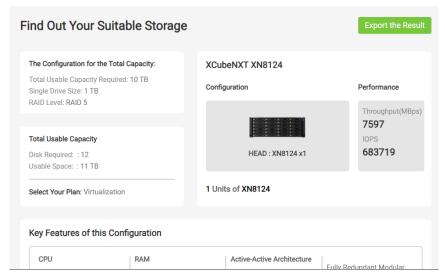

Figure 2-4 Click Export Button to Export Result

### 2.2. Environment and Topology

Configuring NAKIVO on the server is very simple and requires minimal hardware resources. In fact, NAKIVO's hardware requirements are very minimal. For added convenience and flexibility, NAKIVO can even be installed directly on a VM (Virtual Machine) hosted on the VMware ESXi server to be backed up. This means that you can leverage an existing Windows-based VM on an ESXi host to install NAKIVO, and then use that VM to perform a backup of the entire virtualized environment, including the VMs that reside on the ESXi server itself. This approach not only simplifies the setup process, but also optimizes resource utilization by integrating backup capabilities into the virtualized infrastructure.

#### **Demonstration Environment**

Server

CPU: 4 cores Memory: 4 GB Disk: 100 GB

Storage

Model: XCubeFAS 3126D
Memory: 16 GB per controller
Disk: 12 x 3.2 TB NVMe SSD

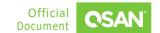

Pool: RAID 6

Volume: 2 TB file volume

Protocol: 16 Gb FC

#### OR

Storage

Model: XCubeNXT 8124D
Memory: 16 GB per controller
Disk: 12 x 10 TB Nearline SAS HDD

■ Pool: RAID 6

Volume: 2 TB file volume

Protocol: CIFS

#### **Demonstration Topology**

The connection is very simple, here is the brief one and any topology that will work if the logical connection is pingable.

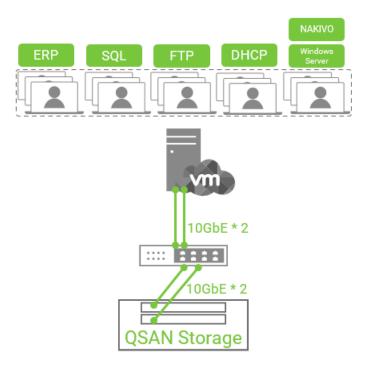

Figure 2-5 Demonstration Topology

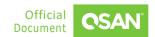

### 2.3. Configure Backup Steps

In this use case scenario, we will explore a simple procedure to perform a backup using NAKIVO Backup & Replication and store the backup data on an XCubeNXT storage solution. This configuration ensures the security and accessibility of critical data, providing a reliable solution for data protection and disaster recovery needs.

1. Click the "+" icon to add the first inventory.

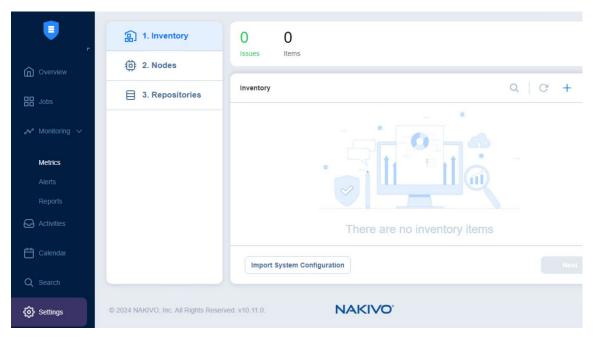

Figure 2-6 Add an Inventory Step 1

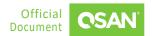

#### Add Inventory Item

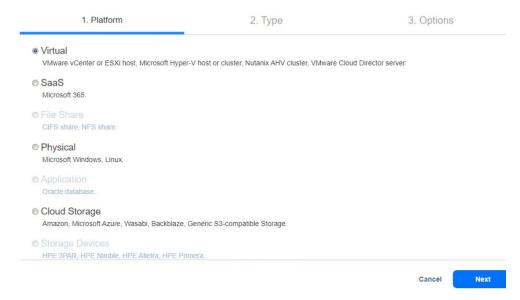

Figure 2-7 Add an Inventory Step 2

2. Add VMware vCenter and check whether the result is good.

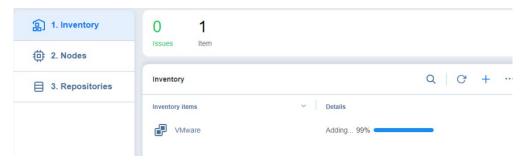

Figure 2-8 Add VMware vCenter

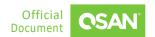

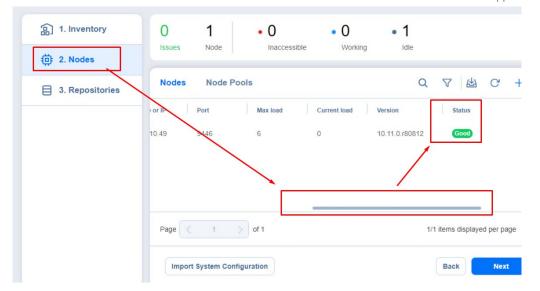

Figure 2-9 Check the Result

3. Click the "+" icon to add a repository. We are using XCubeNXT's shared folder.

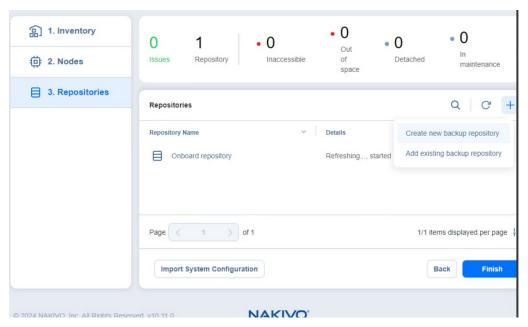

Figure 2-10 Add a Repository Step 1

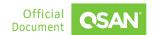

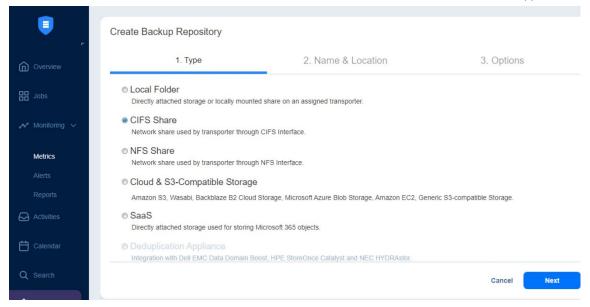

Figure 2-11 Add a Repository Step 2

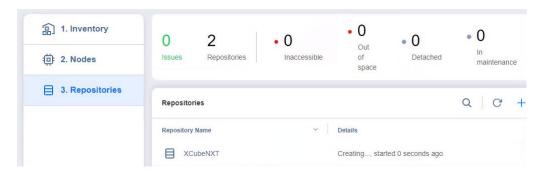

Figure 2-12 Add XCubeNXT

4. Go to Jobs menu and click the "+" icon to add the first backup job.

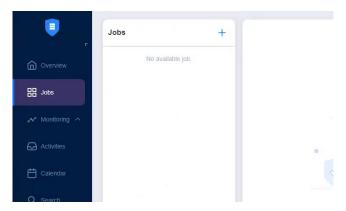

Figure 2-13 Add a Backup Job

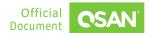

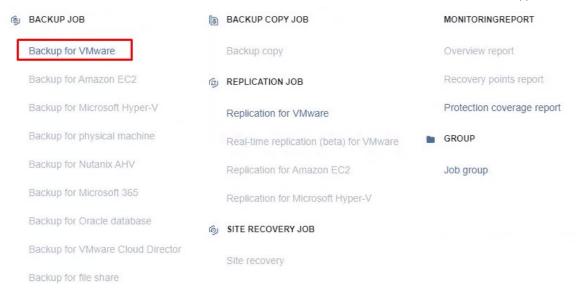

Figure 2-14 Select Backup for VMware

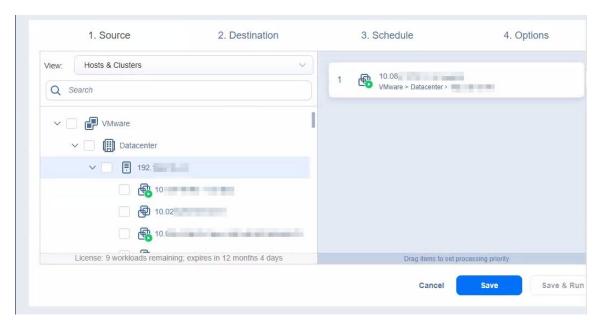

Figure 2-15 Select the Source

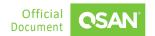

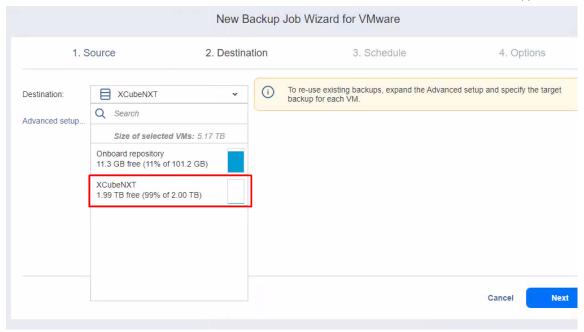

Figure 2-16 Select the Destination

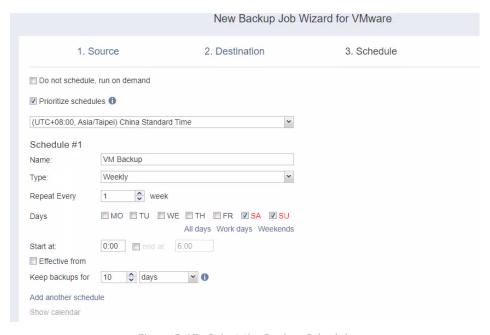

Figure 2-17 Select the Backup Schedule

5. There are options that need to be adjusted in the last step. Please read and adjust the parameters you need. Here I use all the default settings.

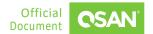

6. Complete the creation of the backup job and click the **Go** button to start the backup process. The GUI will notify you when completed.

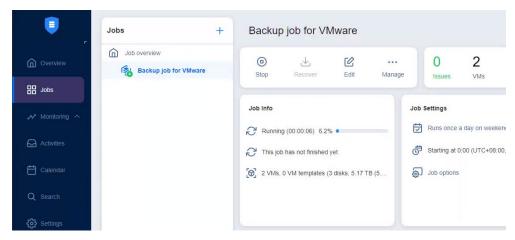

Figure 2-18 Backup Job Processing

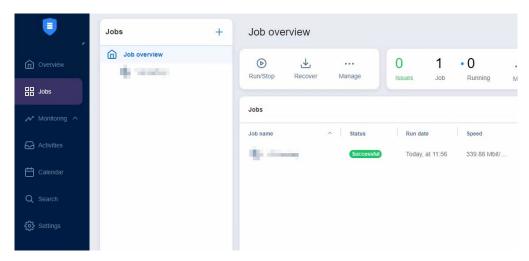

Figure 2-19 Backup Job Completed

### 2.4. Configure Recovery Steps

In this use case scenario, we will demonstrate the process of restoring a VM using NAKIVO Backup & Replication in the same environment previously configured for a basic backup of the XCubeNXT storage solution. This scenario simulates an emergency situation in which an existing

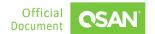

VM needs to be restored after being deleted or damaged, highlighting the effectiveness of NAKIVO's recovery capabilities and the recovery performance of XCubeNXT.

7. There are many options for recovering a VM, we are using the **Full recovery for VMware** option. Deleting the production VM simulates its corruption scenario and perform a full recovery of VMware.

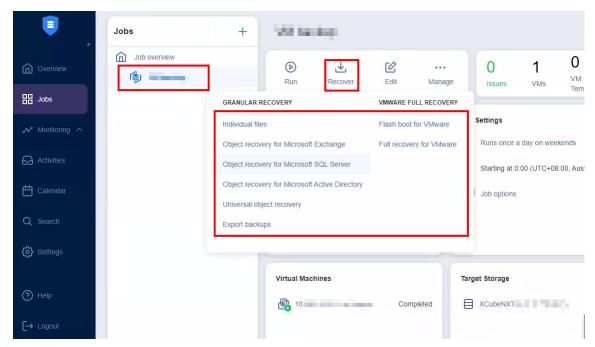

Figure 2-20 Full Recovery for VMware

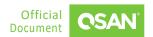

#### 8. Select the backup VM image and click the **Next** button.

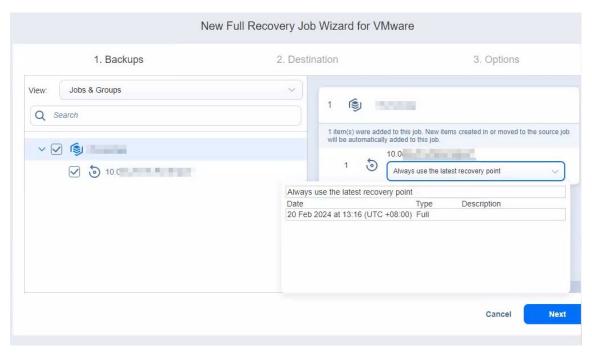

Figure 2-21 Select the Backup VM Image

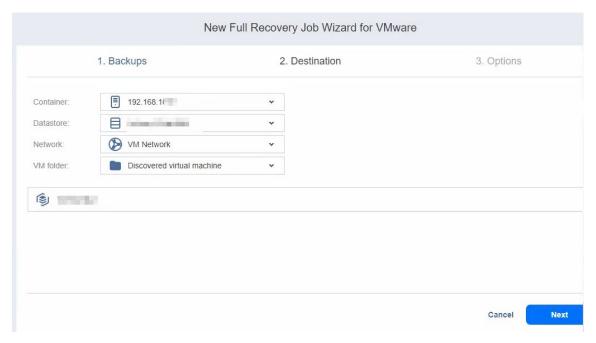

Figure 2-22 Select the Recovery Destination

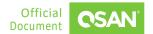

9. Leave all options at their default values, then click the **Finish & Run** button.

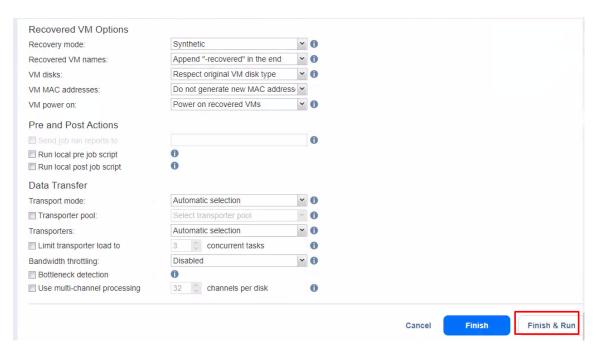

Figure 2-23 Click the Finish & Run Button

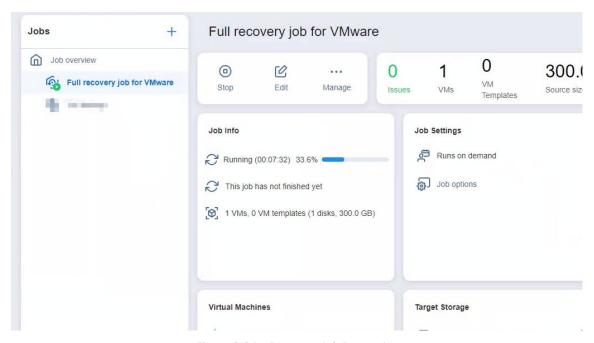

Figure 2-24 Recovery Job Processing

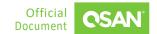

10. After the recovery job is completed, the VM returns to normal.

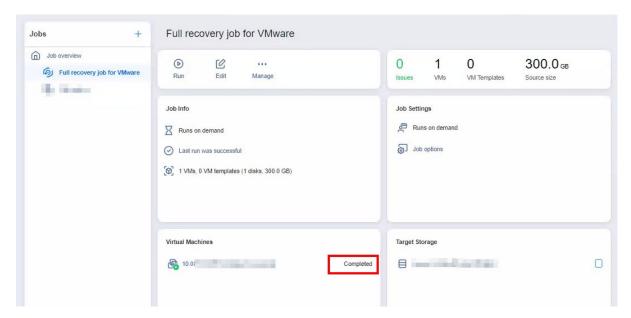

Figure 2-25 Recovery Job Completed

### 3. CONCLUSION

The combination of NAKIVO Backup & Replication and QSAN storage solutions provides a powerful and efficient method for data protection and disaster recovery in virtualized environments. By using NAKIVO's simple yet powerful features, organizations can easily perform backups of VMware ESXi environments and securely store data on QSAN storage. Additionally, NAKIVO's seamless VM recovery capabilities quickly restore critical VMs, ensuring minimal downtime and maximum business continuity.

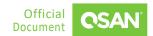

### 4. APPENDIX

### 4.1. Apply To

- XEVO firmware 2.3.3 and later
- QSN firmware 4.0.1 and later

### 4.2. Reference

#### **Product Page**

- XCubeFAS Series
- XCubeNXT 8100 Series

#### Document

- XEVO Software Manual
- QSM 4 Software Manual

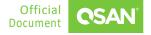